Fact sheet

## IMPORTING TEMPLATES INTO MEDICAL DIRECTOR

- 1. Right mouse click on the template you wish to import from the list provided
- 2. Click on 'save target as'
- 3. Left click on the 'save in' drop down arrow and select 'desktop'
- 4. Left click on the 'save' button
- 5. A 'download completed' screen will appear left click on the 'close' button

Do not open this document before completing importing process as it will corrupt the medical software coding!

- 6. Open Medical Director and (either in the main screen or through a patient file) select 'tools' then 'letter writer'
  - 7. Left click on 'file' then left click on 'modify template'
- 8. Left click on 'blank template' then left click on 'open'
- 9. Left click on 'file' then left click on 'import'
- 10. Left click on the 'look in' drop down arrow and select 'desktop'
- 11. Left click on the template that you saved on the desktop earlier and left click on 'open'
- 12. Left click on 'file' then left click on 'save as template'
- 13. Name the template appropriately ensuring it is prefixed with BH to ensure all Barwon Health templates are grouped together. eg. BH Orthopaedic Outpatients, BH Diabetes Referral Centre
- 14. Left click on 'save'
- 15. You have successfully downloaded and imported the template and can now access it via the Medical Director Letter Writer
- 16. Return to the desktop and delete document by a right click on document log and selecting delete

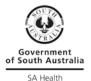